## OrthoCAD® INSTALLATION INSTRUCTIONS

**X**invisalign®

OrthoCAD® is the required application for reviewing iTero® Orthodontic digital models.

## To Install OrthoCAD:

- 1. Visit http://www.iTero.com/Software to download the latest version of OrthoCAD.
- 2. Click the "Download OrthoCAD" link under the OrthoCAD section. The current version will be displayed next to the link.
- 3. Run or save the OrthoCAD installation file, depending on your preference. If you are downloading to install on multiple workstations, save the file to a shared folder that all workstations have access to. If saved, navigate to your designated downloads folder and double-click the OrthoCAD installation file. The welcome screen will be displayed.

## 4. Click Next.

- 5. Review the license agreement. Select "I accept the terms of this license agreement" to proceed.
- 6. Click Next.
- 7. Click Install.

**RANDING SERVICE SERVICE SON SURFACE SERVICE SERVICE SON SURFACE SERVICE SERVICE SERVICE SERVICE SERVICE SERVICE SERVICE SERVICE SERVICE SERVICE SERVICE SERVICE SERVICE SERVICE SERVICE SERVICE SERVICE SERVICE SERVICE SERVI** 

8. When the installation has completed, click Finish to close the window.

For your review, the software version release notes will open in Internet Explorer after clicking Finish. Release notes can be viewed any time from the Help menu within OrthoCAD.

## For any questions or issues, please contact iTero Support at 1-800-577-8767

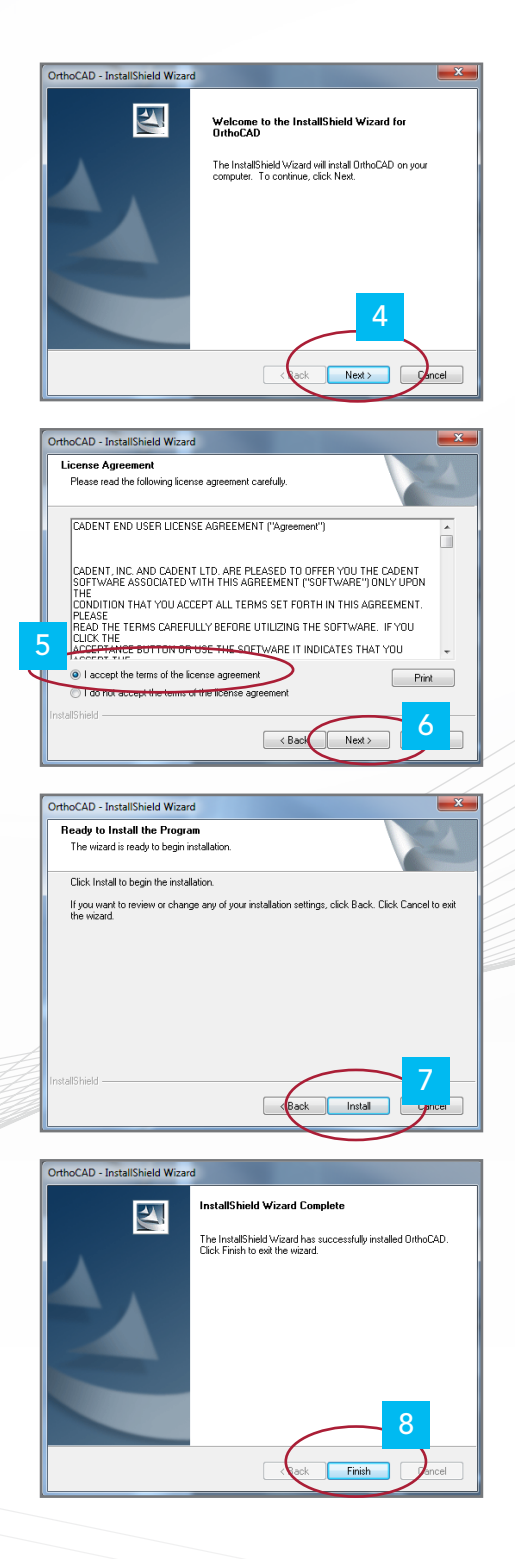

*i*Tero<sup>®</sup>

**OrthoCAD** 

© 2014 Align Technology, Inc, All Rights Reserved